## Wie erhalte ich eine temporäre Lizenz aus dem Lizenzregistrierungsportal (LRP)?

Inhalt

Nur zur Verwendung durch externe Kunden/Partner:Diese Anweisungen helfen Kunden/Partnern dabei, das Problem selbst zu beheben. Wenn die Anleitung Probleme beim Kunden/Partner verursacht, lassen Sie ihn zur Lösung ein Ticket beim Lizenzierungs-Support erstellen ([https://www.cisco.com/go/scm\)](https://www.cisco.com/go/scm). Führen Sie diese Aktionen NICHT selbst aus, wenn Sie eine interne Cisco-Ressource außerhalb des Lizenzierungs-Support-Teams sind.

Bevor Sie beginnen, stellen Sie sicher, dass Sie:

- Aktives Cisco.com
- Gerätedetails

Schritt 1: Rufen Sie [Cisco Software](https://software.cisco.com/) Central auf, und melden Sie sich mit Ihren Anmeldeinformationen unter cisco.com an.

Schritt 2: Klicken Sie unter "Traditionelle Lizenzen" auf Access LRP

Schritt 3: Wählen Sie "Alle Lizenzen für (cco ID)" aus der Dropdown-Liste "Anzeigen". Dadurch wird die Benutzeransicht angezeigt.

Schritt 4: Klicken Sie auf das Dropdown-Menü "Lizenzen abrufen" auf der Registerkarte "PAKs" oder "Tokens".

Schritt 5: Klicken Sie auf Demo- und Testlizenzen.

Schritt 6: Wählen Sie die Produktfamilie aus, wählen Sie das entsprechende Produkt aus, und klicken Sie auf "Weiter".

Schritt 7: Geben Sie die Gerätedetails ein, und klicken Sie auf Weiter.

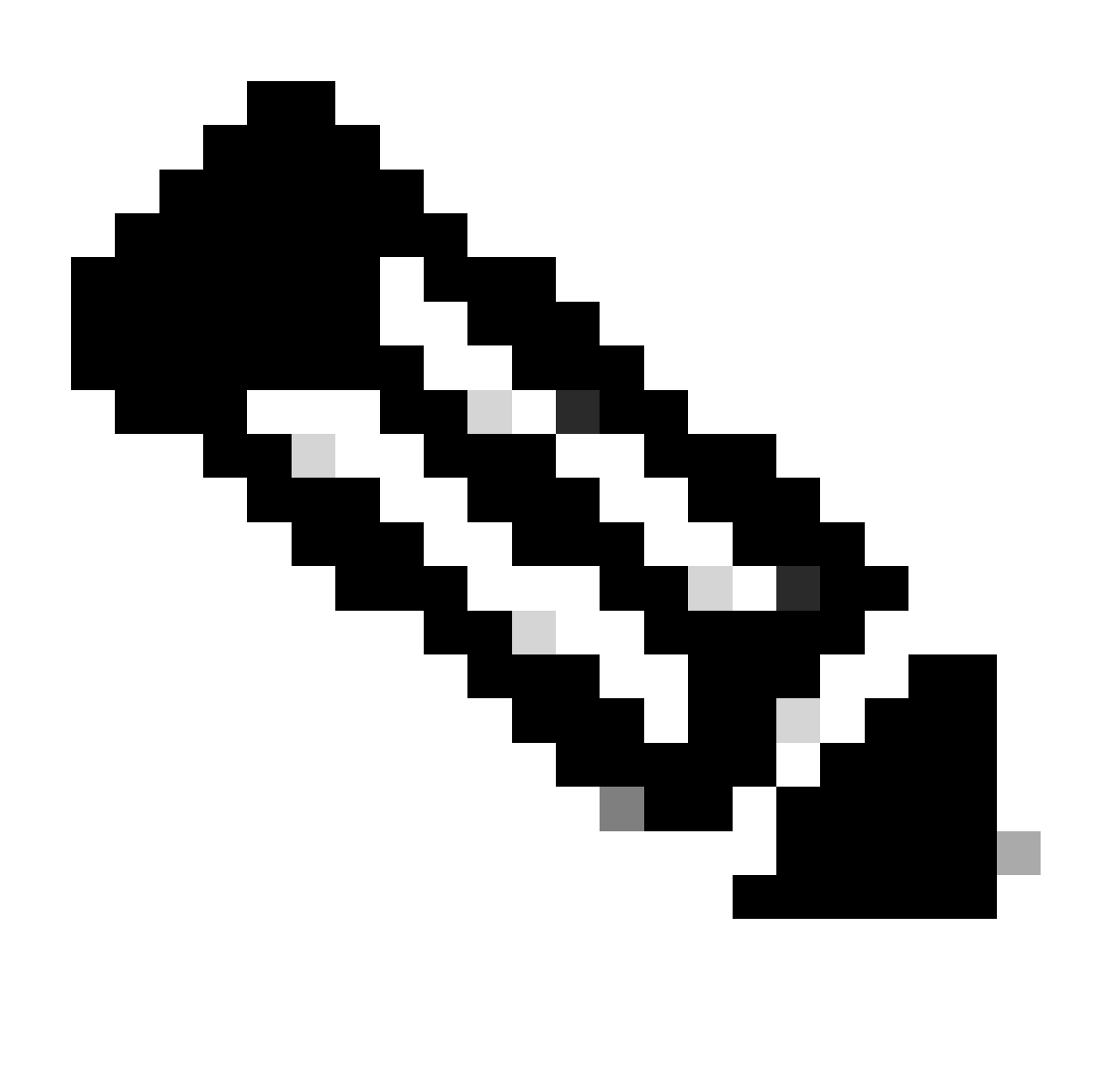

Hinweis: Smart Account und Virtual Account können ausgewählt werden

Schritt 8: Geben Sie den Namen und die E-Mail-Adresse der Empfänger ein, und klicken Sie auf Submit (Senden).

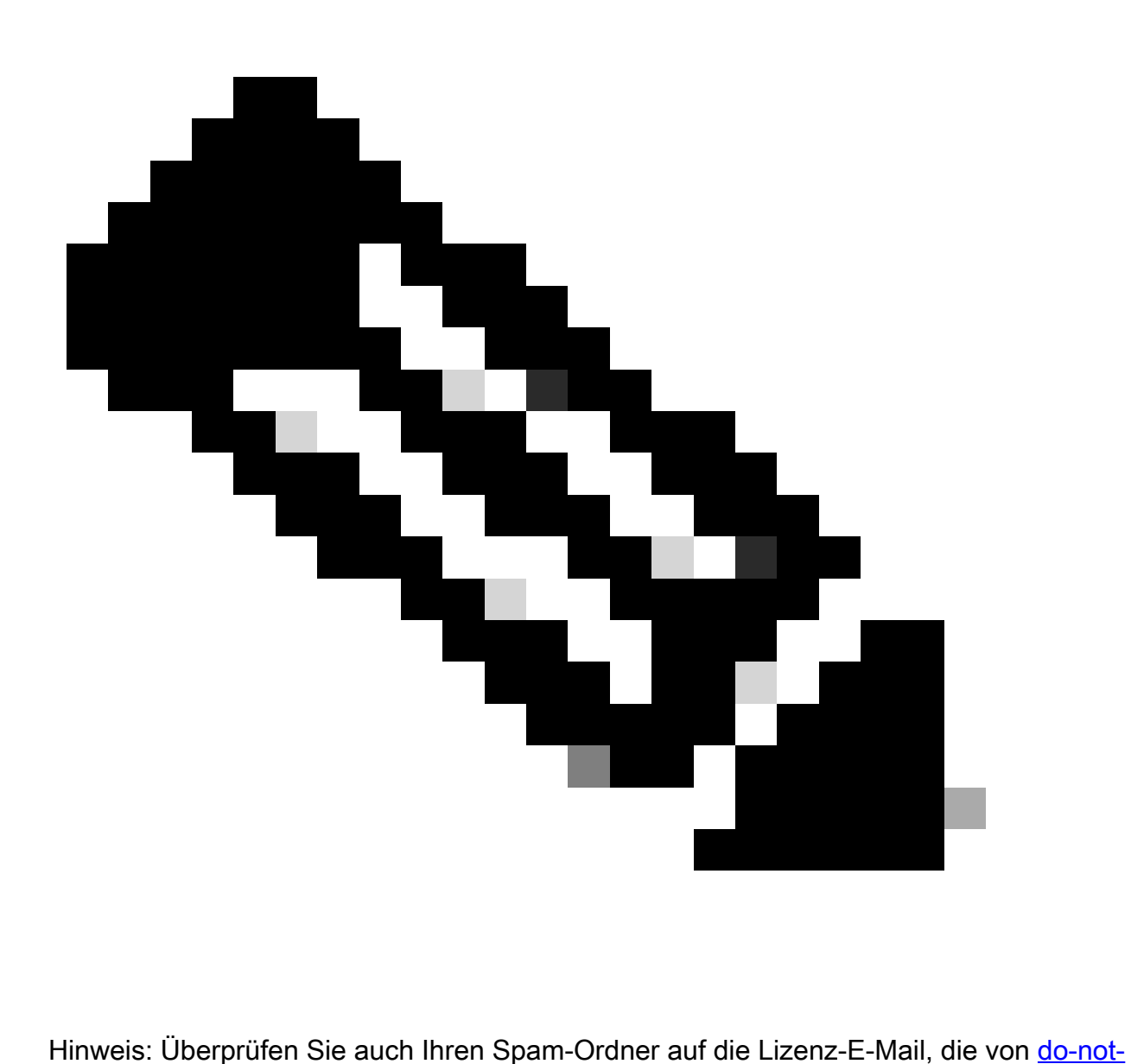

[reply@cisco.com](mailto:do-not-reply@cisco.com) gesendet wurde.

## Fehlerbehebung:

- 1. Wie erhalte ich eine weitere Temp/Demo-Lizenz? Offnen Sie ein Lizenzierungsverfahren [im](https://mycase.cloudapps.cisco.com/case?swl) [Support Case Manager \(SCM\)](https://mycase.cloudapps.cisco.com/case?swl) mithilfe der Option für die Softwarelizenzierung.
- 2. Ich erhalte einen Fehler, wenn ich versuche, eine Demolizenz zu erstellen. Öffnen Sie ein Lizenzierungsverfahren [im Support Case Manager \(SCM\)](https://mycase.cloudapps.cisco.com/case?swl) mithilfe der Option für die Softwarelizenzierung.

Wenn bei diesem Prozess ein Problem auftritt, das nicht behoben werden kann, öffnen Sie ein Lizenzierungs-Ticket [im Support Case Manager \(SCM\)](https://mycase.cloudapps.cisco.com/case?swl) über die Option Software Licensing (Softwarelizenzierung).

Senden Sie uns bitte Ihr Feedback zum Inhalt dieses Dokuments[.](https://app.smartsheet.com/b/form/b4046460ebdf4287bba6c3de30bd39b9)

## Informationen zu dieser Übersetzung

Cisco hat dieses Dokument maschinell übersetzen und von einem menschlichen Übersetzer editieren und korrigieren lassen, um unseren Benutzern auf der ganzen Welt Support-Inhalte in ihrer eigenen Sprache zu bieten. Bitte beachten Sie, dass selbst die beste maschinelle Übersetzung nicht so genau ist wie eine von einem professionellen Übersetzer angefertigte. Cisco Systems, Inc. übernimmt keine Haftung für die Richtigkeit dieser Übersetzungen und empfiehlt, immer das englische Originaldokument (siehe bereitgestellter Link) heranzuziehen.